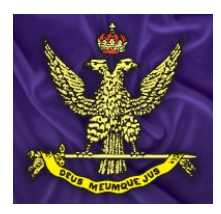

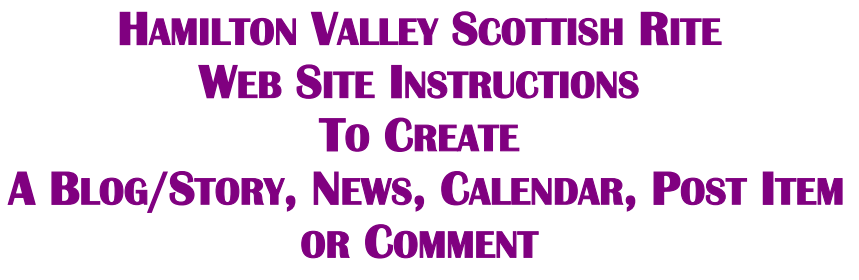

## **AFTER REVIEWING THESE INSTRUCTIONS IF YOU ARE STILL HAVING ISSUES SEE THE LAST SECTION "CONTACT US"**

## **To Register**

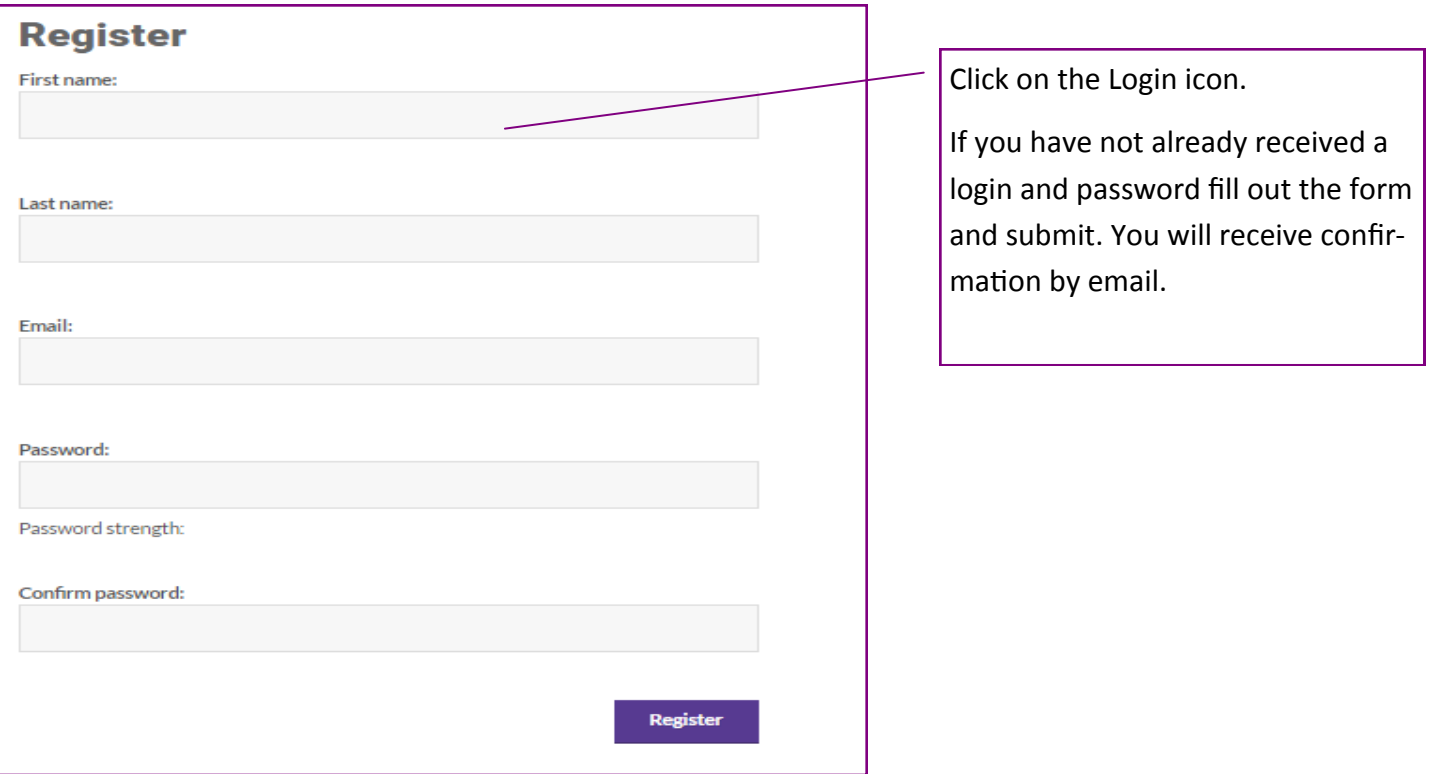

## **To Login and change password.**

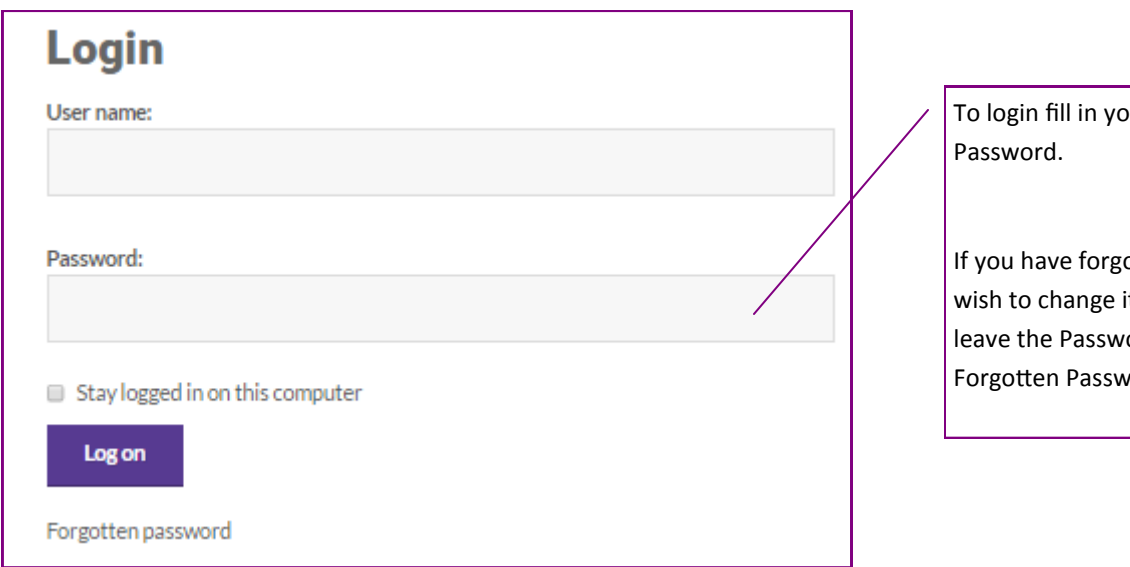

our User Name and

otten your Password or it fill in your User Name, ord blank and click on ord.

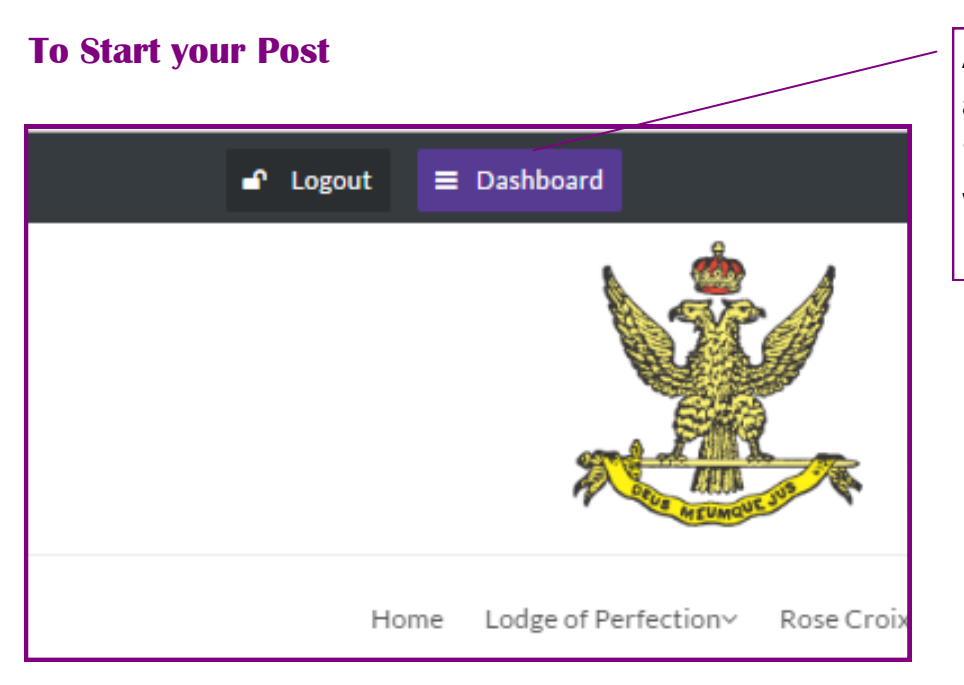

After you have obtained your login and password click of the 'Dashboard Icon' at the top of the web page.

## **Choose Section**

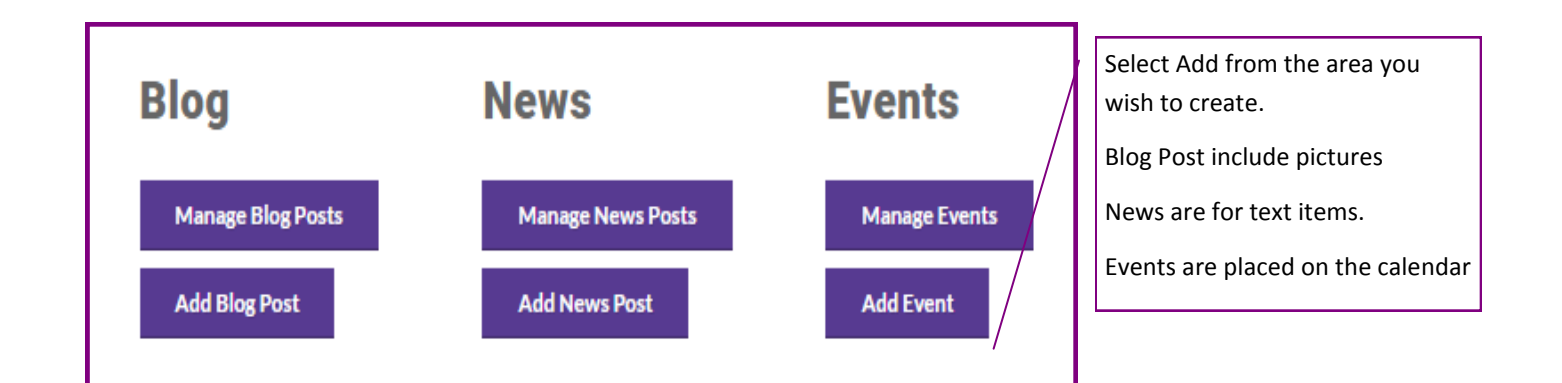

## **Follow the Steps**

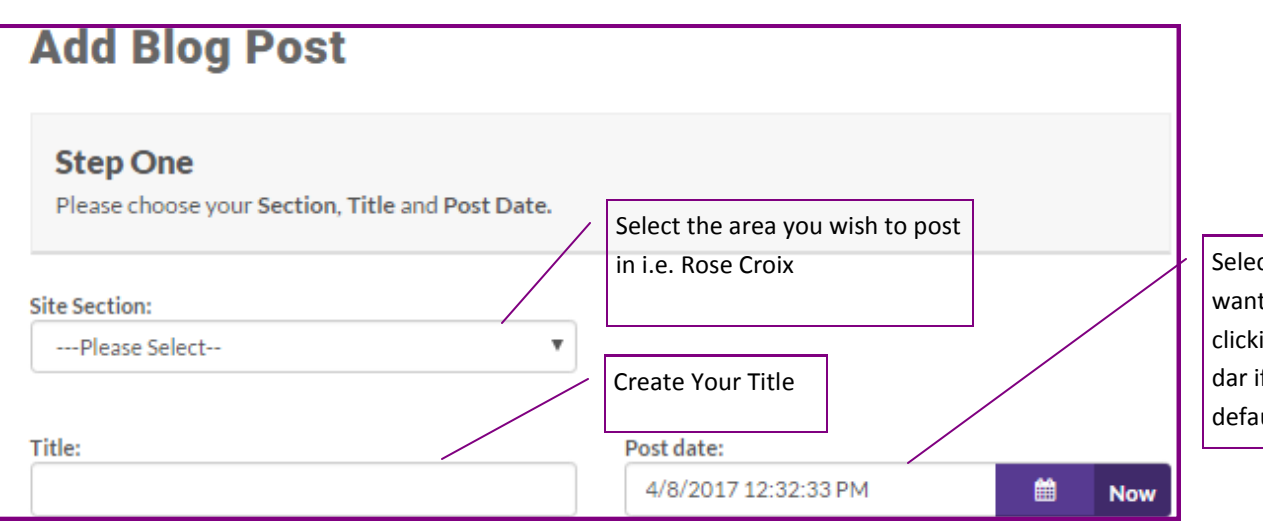

Select the date you want to publish by clicking on the calendar if different than default date.

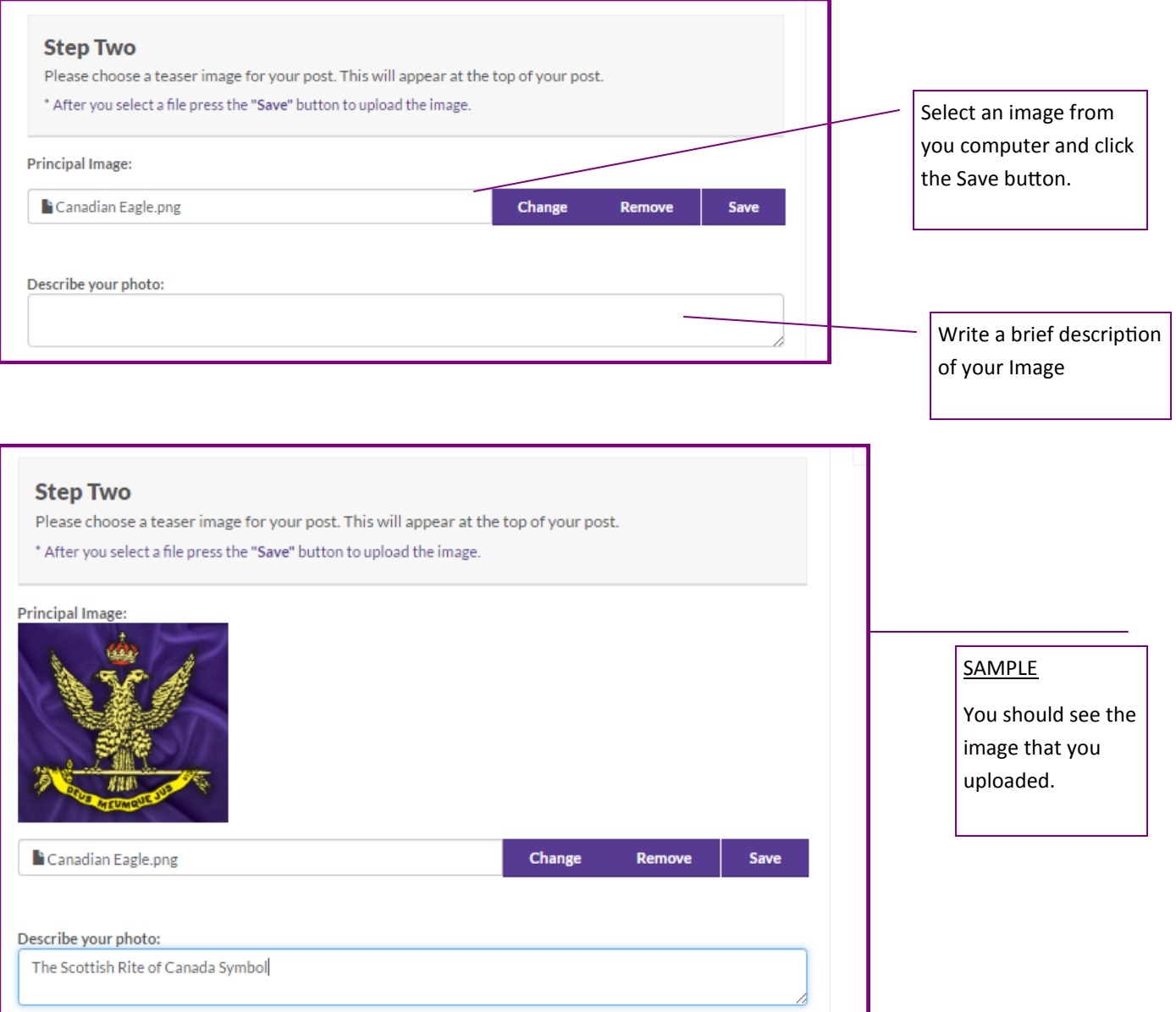

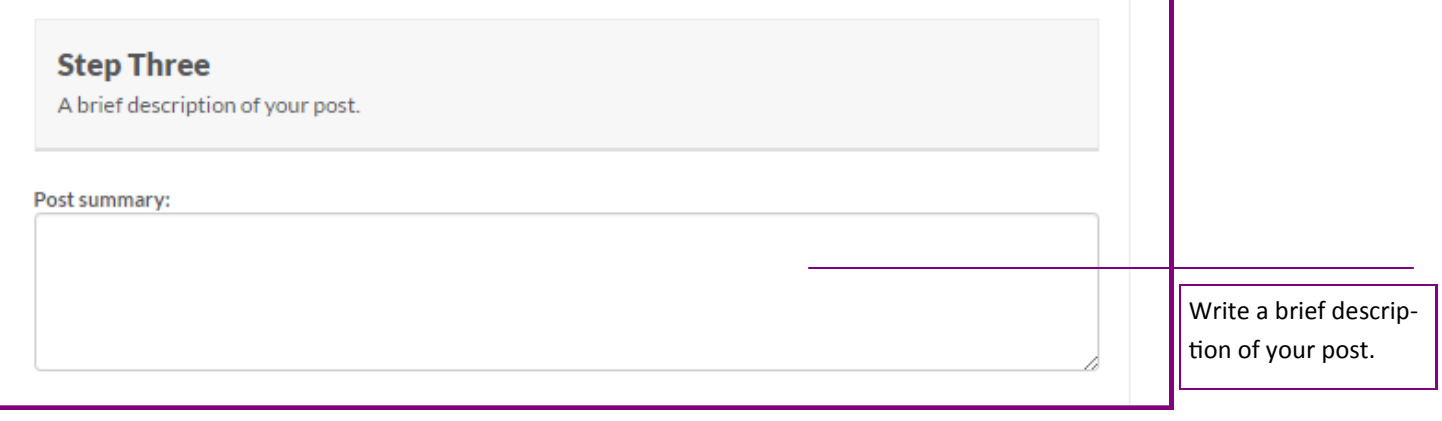

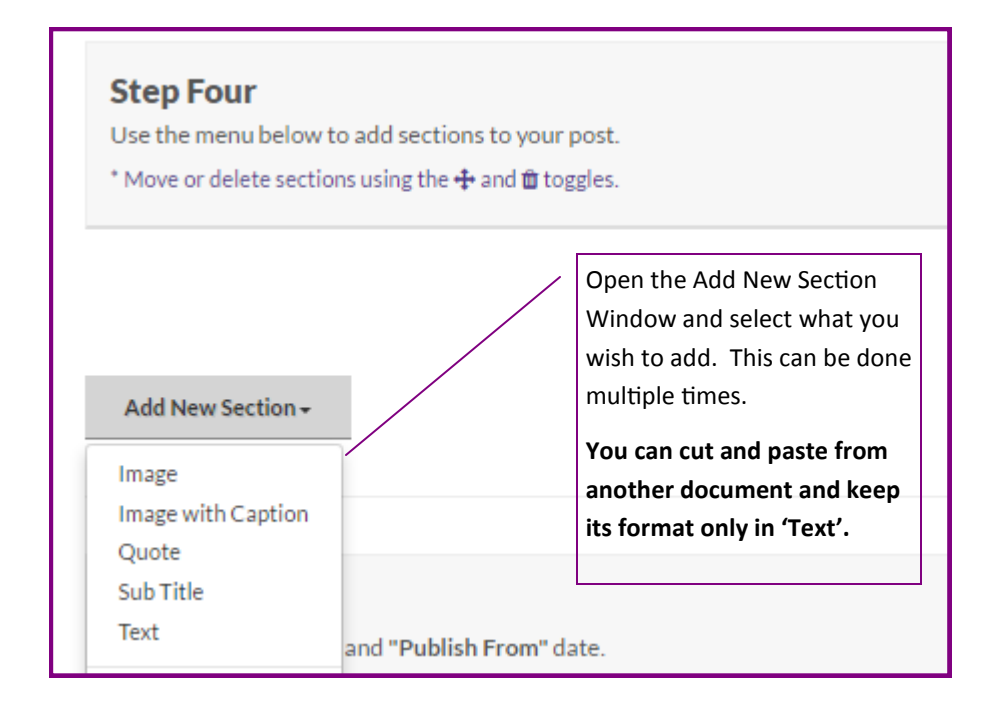

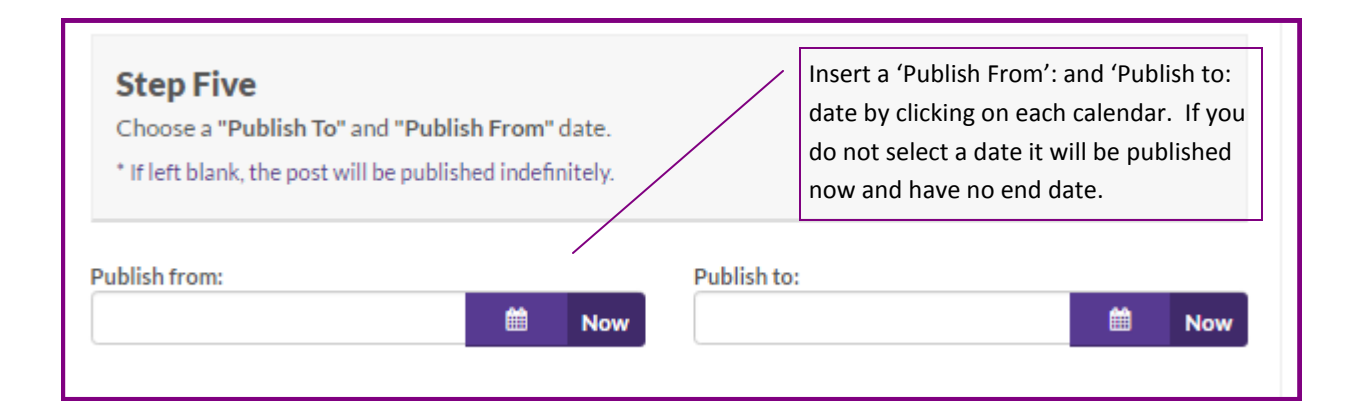

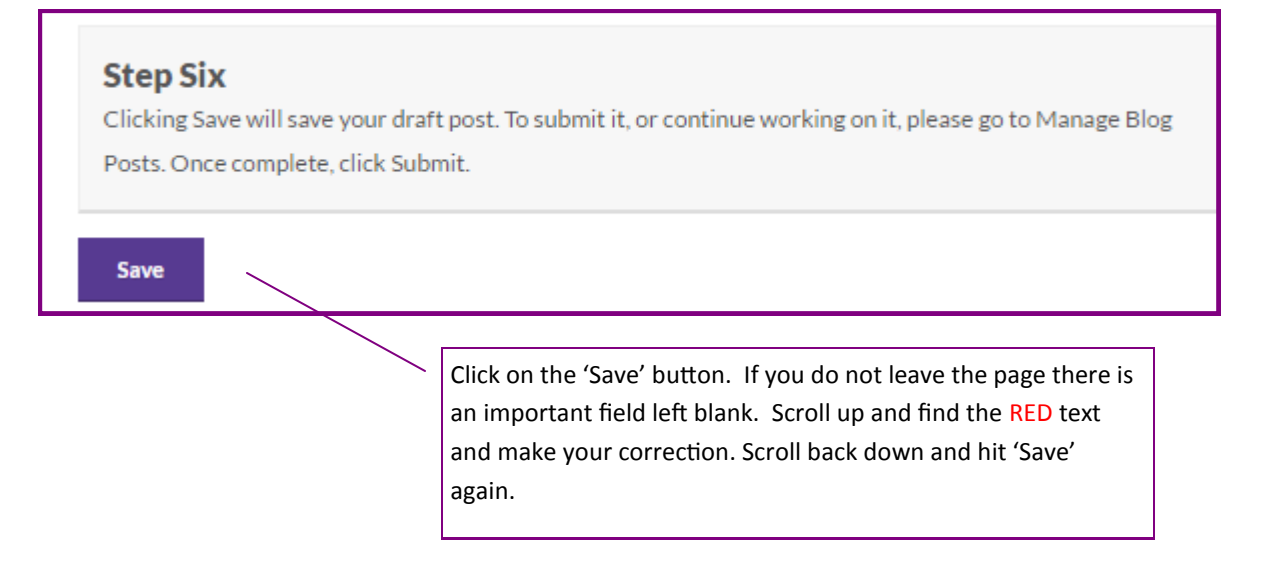

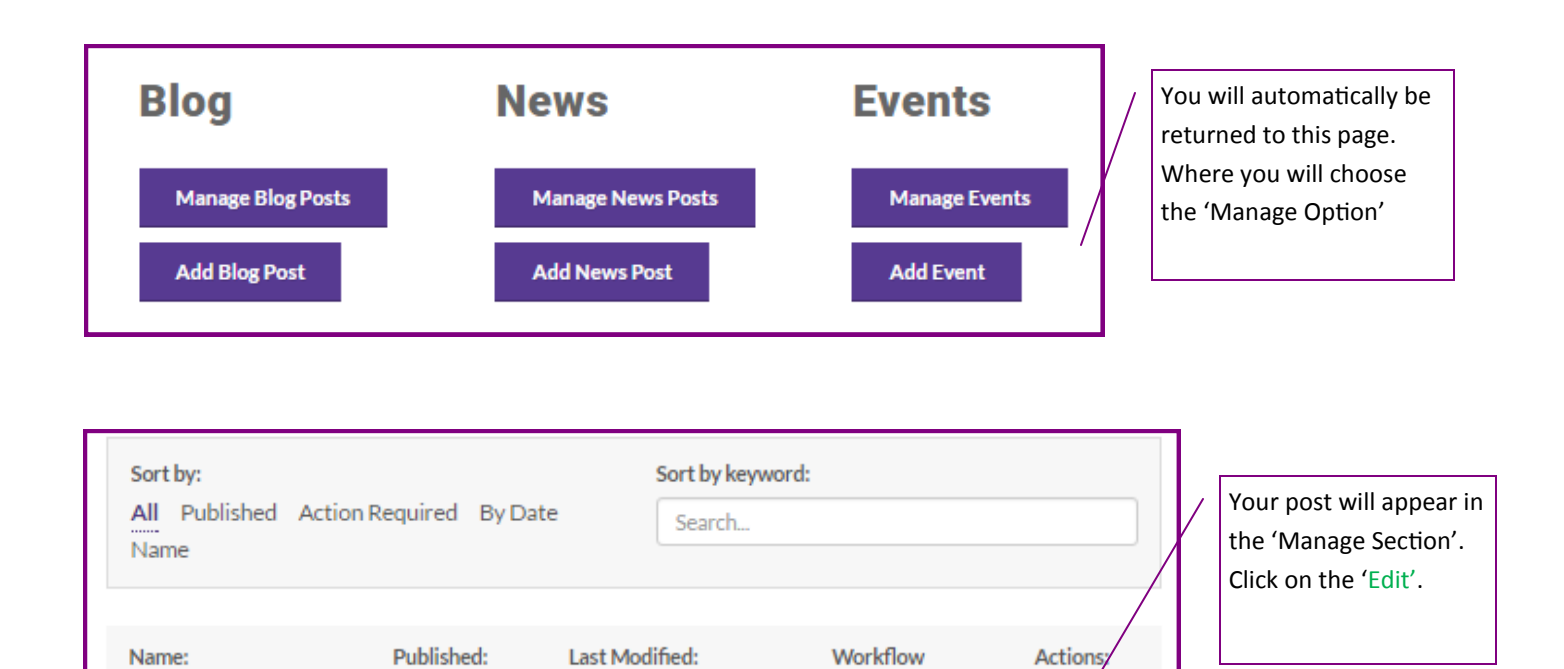

Step:

Edit

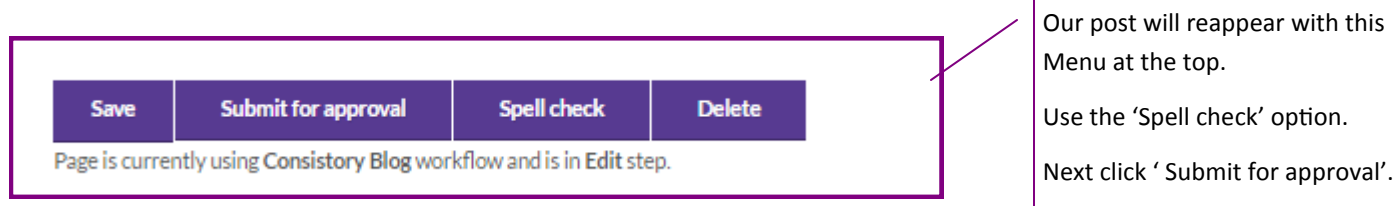

4/8/2017 1:06:34 PM

## **To Make a Comment**

**日The Scottish** 

**Rite Eagle** 

**No** 

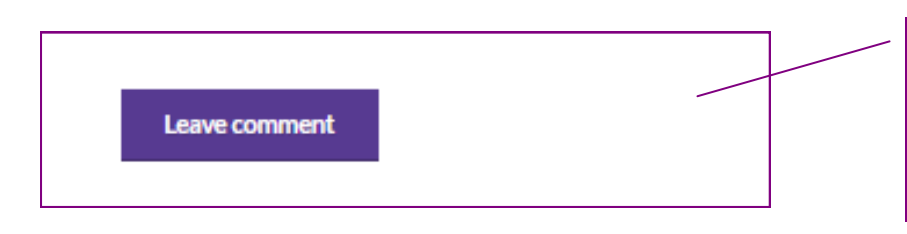

At the end of every article you will find a button to Leave Comment. This will allow you to leave your thoughts on any of the articles.

'Publish'.

 $\blacktriangleright$  Edit

This will be sent to the section editor who will review and

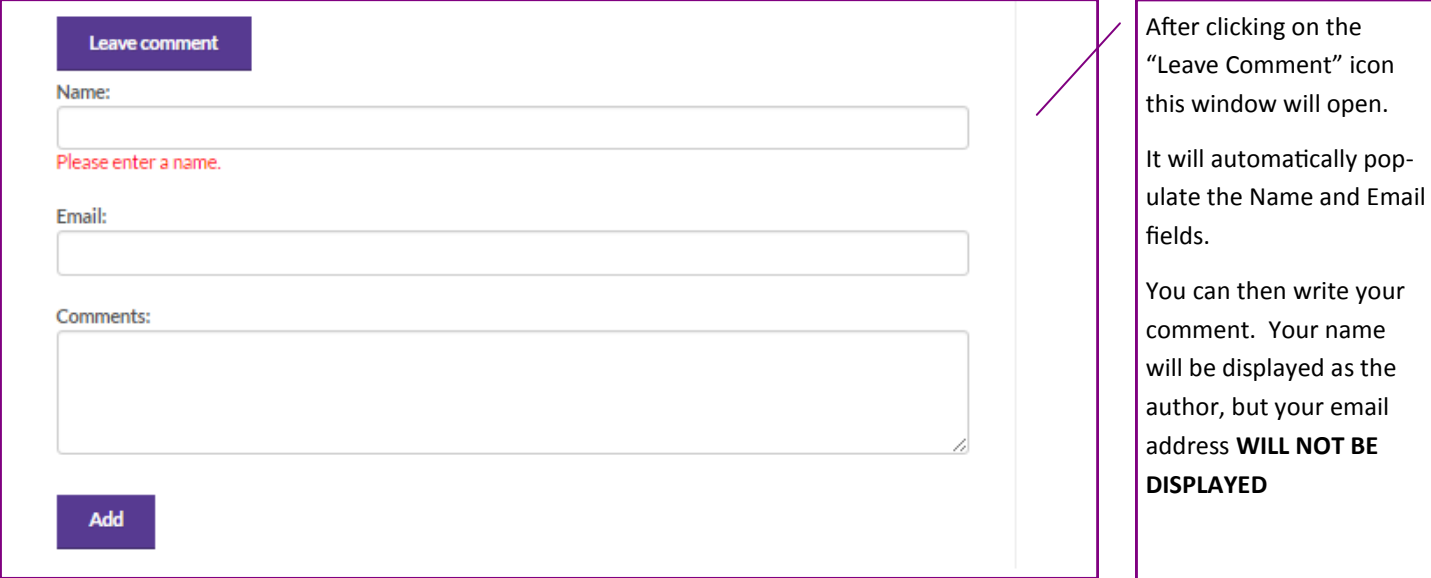

# **Contact Us — Get Help**

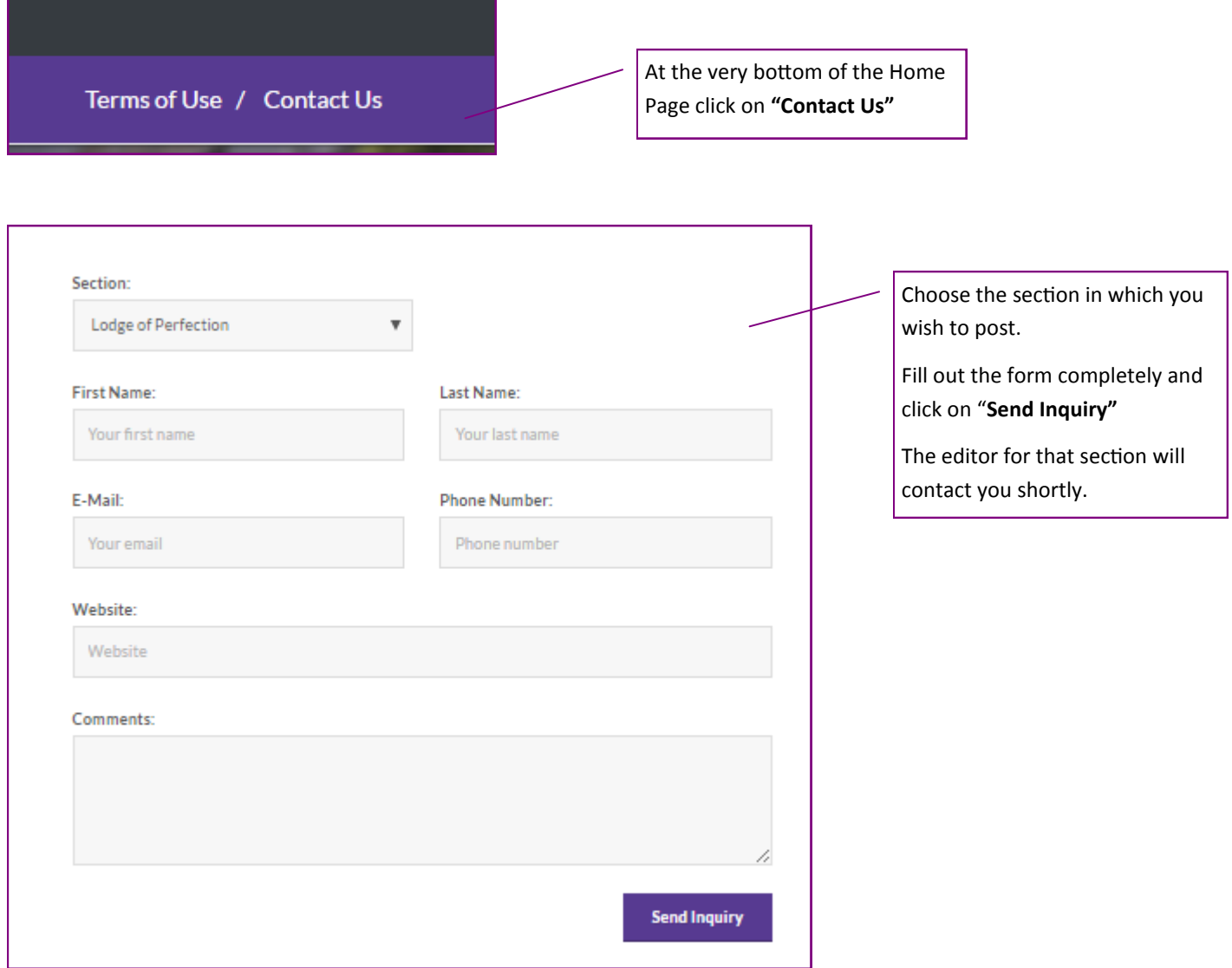